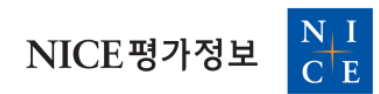

# **VALUE Search 회원가입 및 설치방법 안내**

https:/[/www.valuesearch.co.](http://www.kisvalue.com/)kr

# ■ 회원가입 방법

#### **1. www.valuesearch.co.kr 우측 상단 '사용자등록' 클릭**

#### **2. 소속 기관의 ID와 비밀번호 입력 후 우측 '확인' 버튼 클릭**

- 소속 기관의 계정 담당자에게 문의 바랍니다.

#### **3. 사용자 이메일 입력 후 등록&인증 요청 클릭**

- 인증 메일 수신 가능한 이메일 주소를 사용해야 합니다.
- 소속 기관의 정책에 따라 이메일 도메인에 제한이 있을 수 있습니다.

#### **4. 입력한 사용자 이메일의 메일함 확인 후 인증 절차 진행**

- 메일 제목 : VALUESearch 등록 이메일 인증

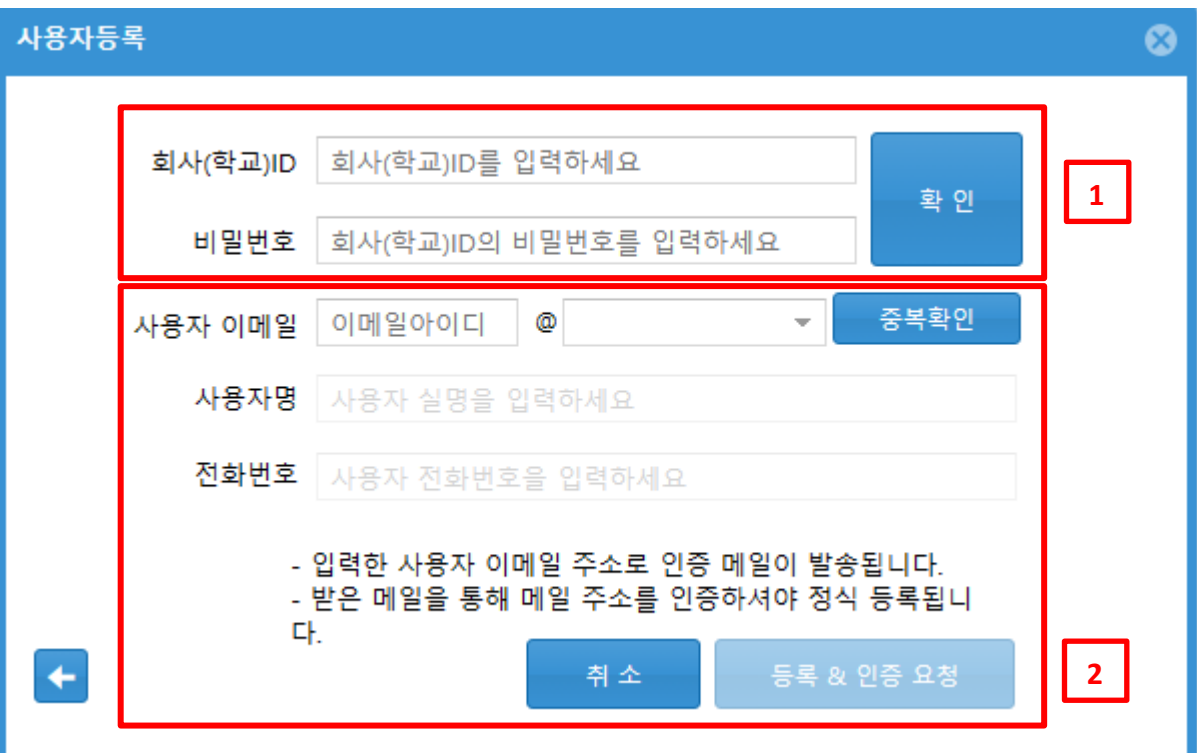

# ■ Excel add-in 설치 방법

#### **1. 설치**

www.valuesearch.co.kr 로그인 후

[관리 > VALUESearch Excel Add-in 다운로드] 클릭하여 설치를 진행합니다.

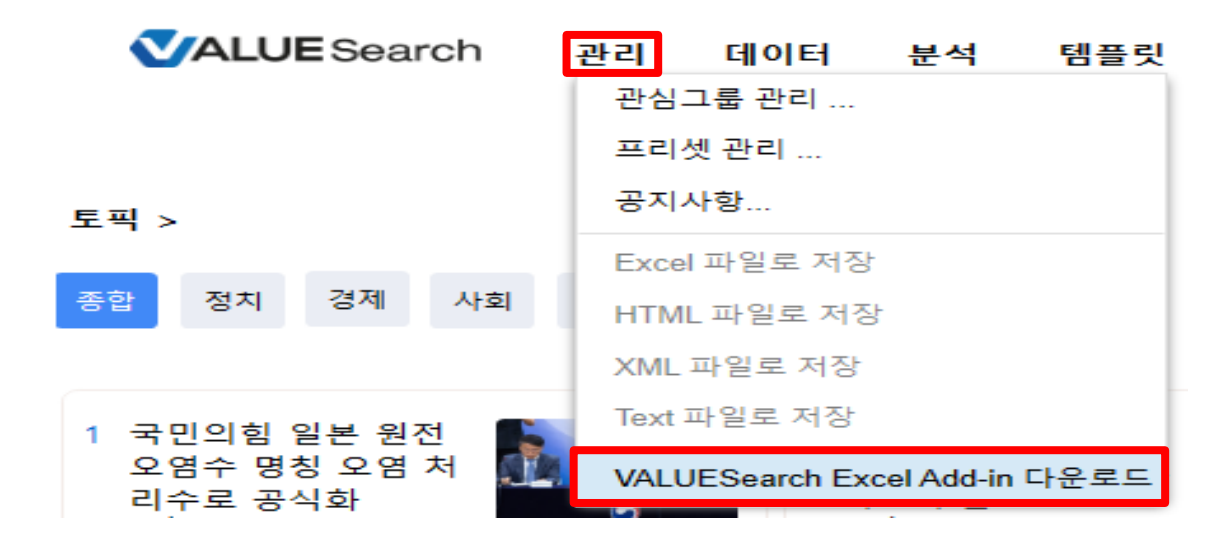

#### **2. 실행**

설치 후 Excel을 실행하면 VALUESearch 리본 메뉴를 확인하실 수 있습니다.

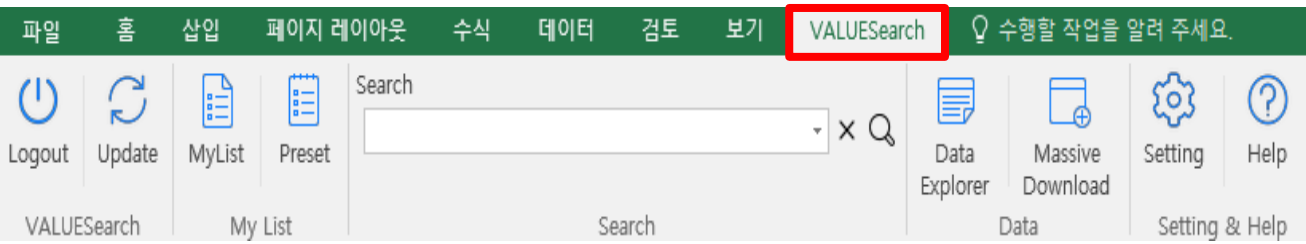

# ■ 설치 오류 해결 방법

#### **1. VALUESearch 리본 메뉴 나타나지 않음 : 수동 설치 진행**

#### **① 설치 파일 더블클릭 → 엑셀 버전(32bit 또는 64bit)과 설치 폴더 확인**

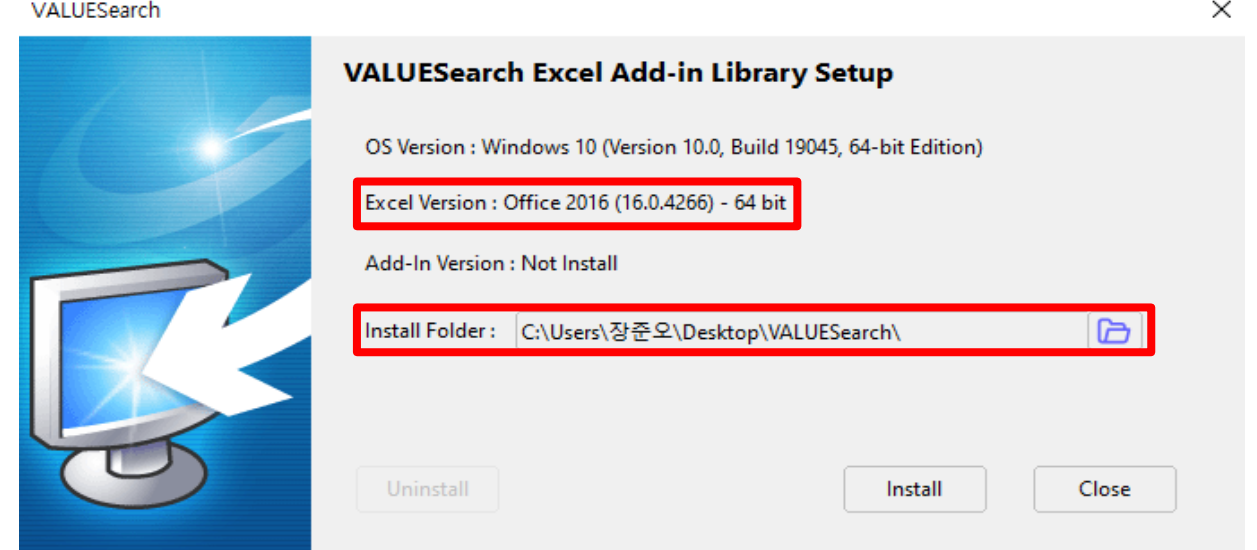

## **② Excel 실행 → [파일 > 옵션 > 추가 기능 > 관리 > COM 추가 기능 > 이동]**

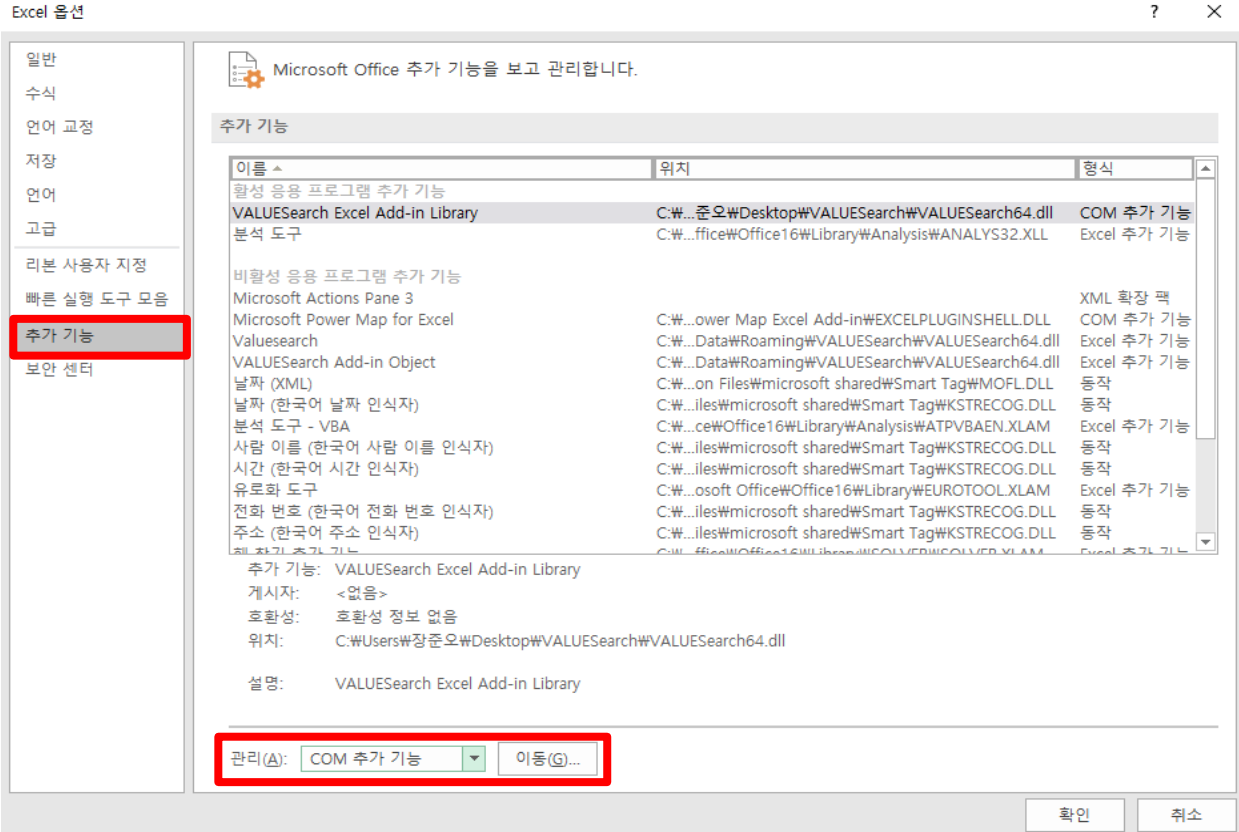

# **③ COM 추가 기능 창에서 [추가] 버튼 클릭 → ①에서 확인한 설치 폴더로 이동**

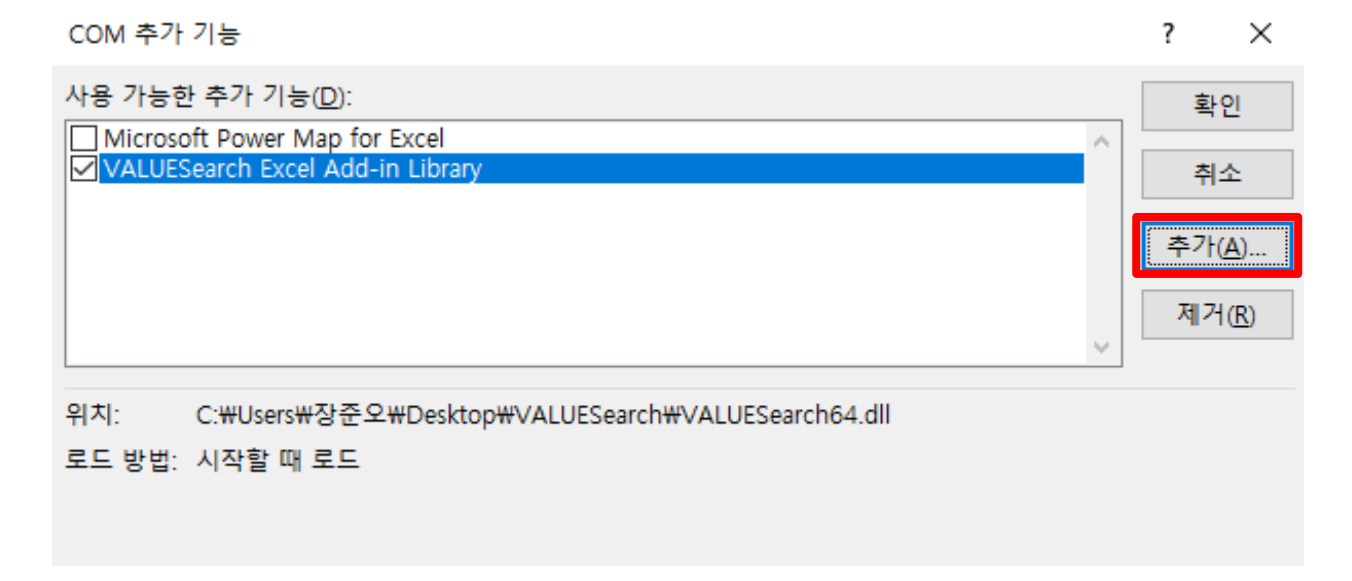

**④ 엑셀 버전 32bit → VALUESearch.dll 선택 → [확인]버튼 클릭 엑셀 버전 64bit → VALUESearch64.dll 선택 → [확인]버튼 클릭**

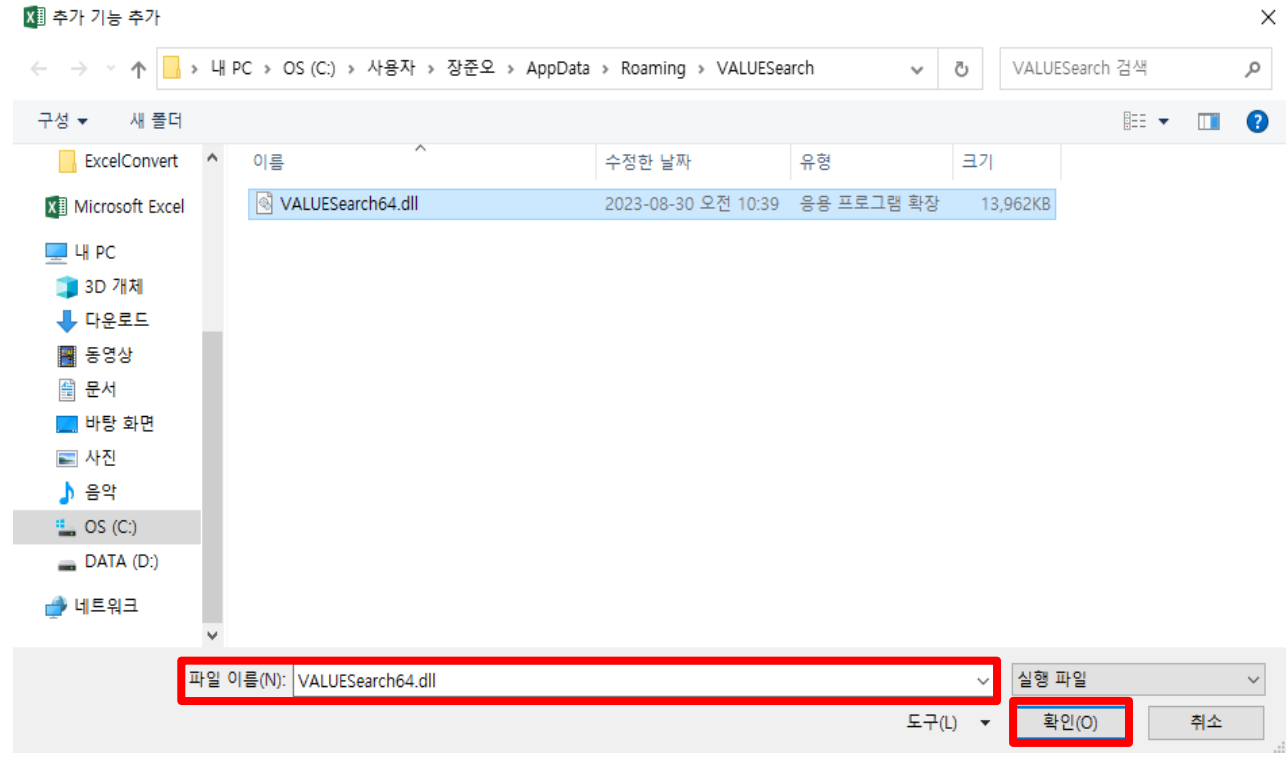

# **VALUESearch Excel Add-in Library 체크 → [확인]버튼 클릭**

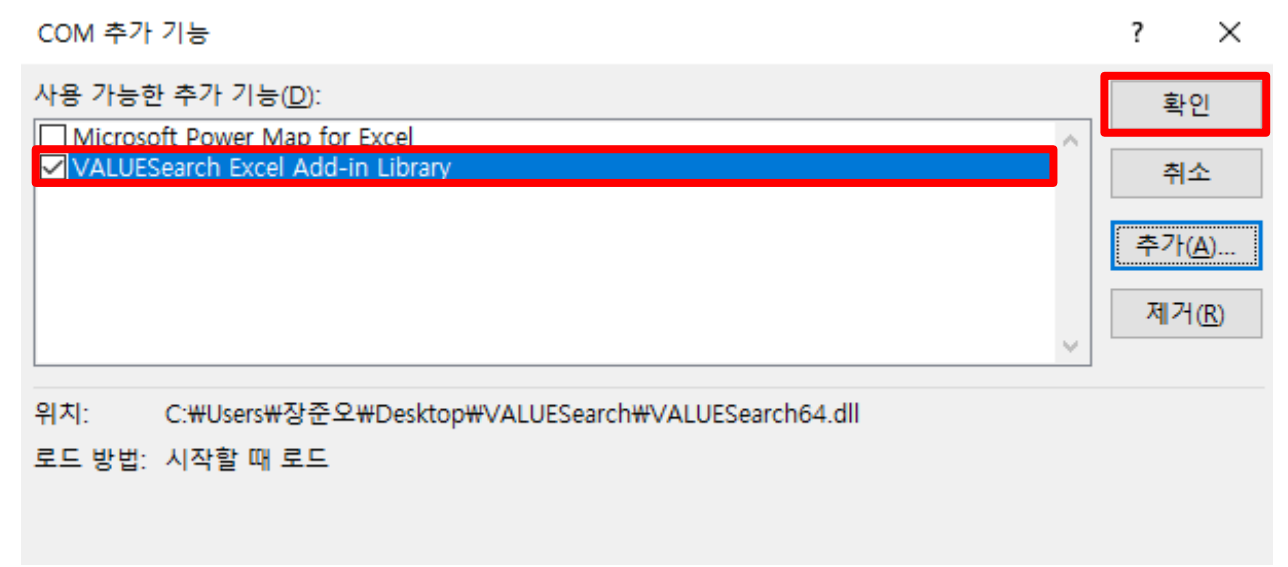

## **2. Edge 브라우저 설치 오류**

#### **① 더보기(∙∙∙) 클릭**

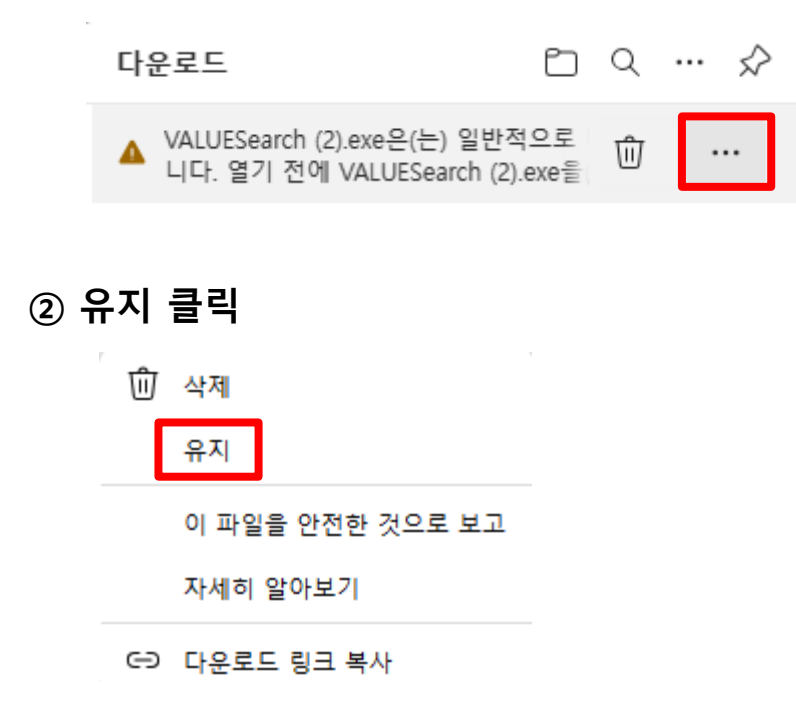

**③ 더 보기 클릭**

#### ▲ 열기 전에 VALUESearch (8).exe을(를) 신뢰할 수 있는 지 확인합니다.

이 파일이 일반적으로 다운로드되지 않기 때문에 Microsoft Defender SmartScreen 은 이 파일이 안전한지 확인할 수 없습니 다. 다운로드 중인 파일이나 파일을 열기 전에 출처를 신뢰할 수 있는지 확인합니 다.

이름: VALUESearch (8).exe 게시자: 알 수 없음

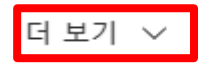

삭제

취소

### **④ 그래도 계속 클릭 후 설치 진행**

## ▲ 열기 전에 VALUESearch (8).exe을(를) 신뢰할 수 있는 지 확인합니다.

이 파일이 일반적으로 다운로드되지 않기 때문에 Microsoft Defender SmartScreen 은 이 파일이 안전한지 확인할 수 없습니 다. 다운로드 중인 파일이나 파일을 열기 전에 출처를 신뢰할 수 있는지 확인합니 다.

이름: VALUESearch (8).exe 게시자: 알 수 없음

간단히 표시 ヘ

그래도 계속

이 앱을 안전한 것으로 보고

자세히 알아보기

삭제

취소